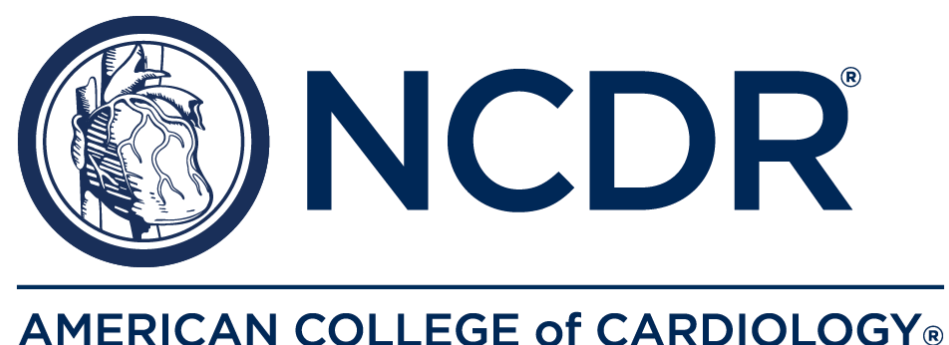

# New eReports Health Systems Dashboard User Guide

NCDR® eReports Health Systems Dashboard

The mission of the NCDR<sup>®</sup> is to improve the quality of cardiovascular patient care by providing information, knowledge, and tools; implementing quality initiatives; and supporting research that improves patient care and outcomes.

#### CONFIDENTIALITY NOTICE

This document contains information confidential and proprietary to the American College of Cardiology Foundation. This document is intended to be confidential communication and may involve information or material that may not be used, disclosed, or reproduced without the written authorization of the ACCF. Those so authorized may only use this information for a purpose consistent with the authorization.

Reproduction of any section of this document with permission must include notice.

## <span id="page-1-0"></span>**Table of Contents**

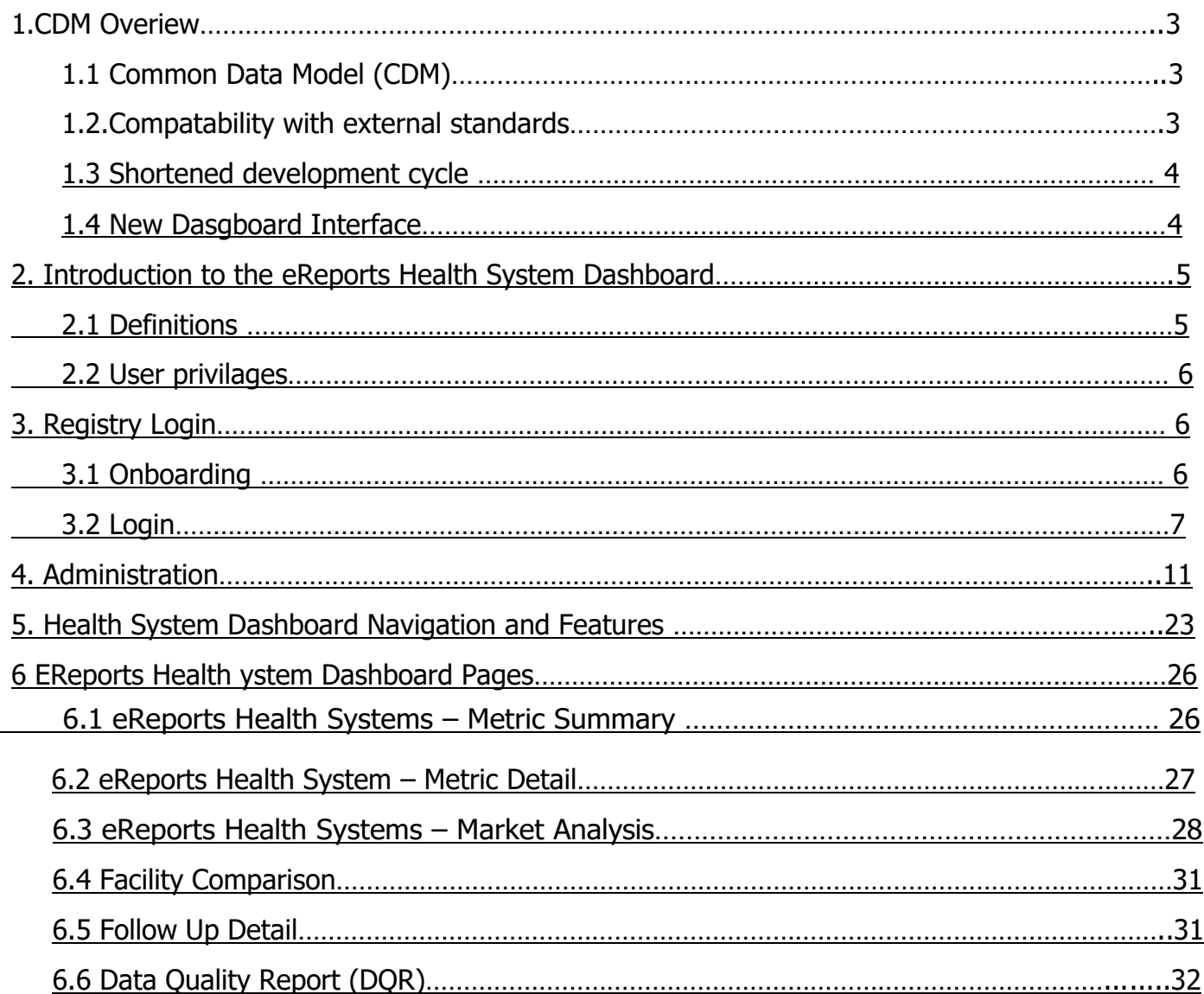

#### 1. CDM Overview

#### 1.1. Common Data Model (CDM) for NCDR

The National Cardiovascular Data Registry (NCDR®) is an American College of Cardiology (ACC) suite of registries and is arguably the foremost set of cardiovascular registries with over 60 million records in 11 programs. With this, the NCDR has become a key source of clinical data to assess quality and outcomes for cardiologists and cardiovascular sections of healthcare systems and allows cardiologists to lead in evidence-based quality measures. $1$ 

The genesis of the CDM for NCDR at ACC, was an idea to nurture a better organized and clinically driven

#### **NCDR Common Data Model**

• • •

CDM enables all information delivery, advanced analysis and collaboration; with agility, data quality measurement and faster delivery, that aligns with NCDR® standards.

The NCDR Common Data Model is based on the Observation Medical Outcomes Partnership (OMOP) like Common Data Model.

culture for exceptional patient care. The new CDM methodology is distinctly different from the Legacy DW (Data Warehouse) and has been implemented for the Clinical, Information Technology, and Analytical Frameworks. It includes the implementation of an adaptive Data Warehouse Platform to allow users to report on a variety of clinical metrics from various Registries in a structured manner to support clinical analytic use.

With CDM we can help put the patients first, because now there is clear, better organized data.

#### 1.2. Compatibility with external standards

The Enterprise Data Warehouse (EDW) designs and stores data within CDM to support analysis and reporting by implementing design principles like stability of purpose and quick turnaround.

The CDM includes data elements from the NCDR registries for inpatient and outpatient cases. The information in the data warehouse supports the informatics platform for NCDR.

<sup>&</sup>lt;sup>1</sup> The source of this information is the (ACCF Internal) NCDR Informatics Document

1.3.Shortened development cycle, easier to incorporate Registry Version changes In addition to newly structured data, the CDM allows for a new Registry or an existing Registry's version changes to be incorporated in a shorter timeframe as compared to the previous data warehouse structure. The shortened development lifecycle is achieved with Single Standardized Data Intake Process, Registry-specific adapters for transformation, and Standardized Vocabulary and Content Structure, that gets arranged in fewer tables and columns. From the Analytics perspective, a Single Standardized Export Program (Format) and Single Standardized Aggregation Process (Metrics) has been implemented.

#### 1.4 PowerBI Interface

NCDR has upgraded the dashboard interface from Cognos to PowerBI. The decision to make PowerBI the new data visualization platform aligns with NCDR's goals to support health systems in improving their hospitals performance and quality of care through real time data, and high-level insights.

#### 2. Introduction to the eReports Health Systems Dashboard

NCDReReports Health Systems Dashboard is designed to support hospitals, health systems, private health insurance payers, and other stakeholders who value a multi-hospital view into quality of cardiovascular care being provided within a specific system or region.

A web-enabled business intelligence data report dashboard and quality improvement program, the NCDR® eReports Health Systems Dashboard is designed to serve as an enhanced customizable reporting mechanism by which clients can tailor NCDR® reports for comparison purposes, monitor the quality of data submissions from the hospital and perform comparative analyses by utilizing customized markets.

This user help guide will familiarize you with the eReports Health Systems Dashboard and assist you in using this tool to better improve the quality of cardiovascular care for your patients. Below are the definitions and types of user privileges that will help you work

through this guide. Thanks for your interest in the American College of Cardiology's NCDR®

eReports Health Systems Dashboard.

#### 2.1.Definitions

**Client**: This is an entity external to the American College of Cardiology Foundation (ACCF) who has a contract in place that will allow them to access the reports published on [www.ncdr.com](http://www.ncdr.com/)

**Participant**: This is a legal entity with a physical location that has a valid master agreement and registry specific addendum in place. In addition, all fees are paid and current and the participant offers a service that would meet inclusion for participation.

**Bookmarked Metrics**: These are the metrics your organization decides to bookmark because they will be most referenced.

**My Markets**: These are groups of facilities that are user-defined based on the hospitals participating in their program

#### 2.2.User Privileges

**eReports – Admin**: Users with this privilege have the option to change preferences for

'My Metrics' and 'My Markets' for that institution.

**eReports**: Users with this privilege have the option to view the reports for that institution.

**Corporate Profile – View:** Users with this privilege have the option

to see the Corporate Profile of the institution.

**Corporate Profile – Update**: Users with this privilege have the option to update that

institution's corporate profile.

**Corporate Site User Administration**: Users with this privilege have the option to add new users and change user account information including which users have what privileges for that institution.

#### 3. Registry Login

#### 3.1.On-boarding

To access the NCDR eReports Health Systems Dashboard, the client must complete the on- boarding process. Upon receiving the counter executed agreement, the client relationship advisor will send you a welcome email which will include the counter executed agreement, Appendix B which has a list of participants and registries covered under the Corporate Level Master Agreement, and the client contact form which is needed to set up the eReports dashboard. Once the client contact form is completed by the client and remitted back to ACC, the client relationship advisor will set up an implementation call to walk through the onboarding process as well as provide a deep dive of the eReports dashboard. The "Super User" noted as the primary contact in the client contact form, will receive log-in credentials via email after the implementation call has been completed. The email will confirm account activation and will provide a Participant ID, username and a temporary password associated with the account.

Login:

To access a registry and/or the Health Systems Dashboard, go to [www.NCDR.com.](http://www.ncdr.com/) Click the

**Registry Participant Login** button in the lower left-hand corner of the web page.

Note: If a user has not yet been associated with an account, they should first contact their Corporate Site Administrator (see Administration -> Corporate User Administration below):

Type [www.NCDR.com](http://www.ncdr.com/) in the web browser.

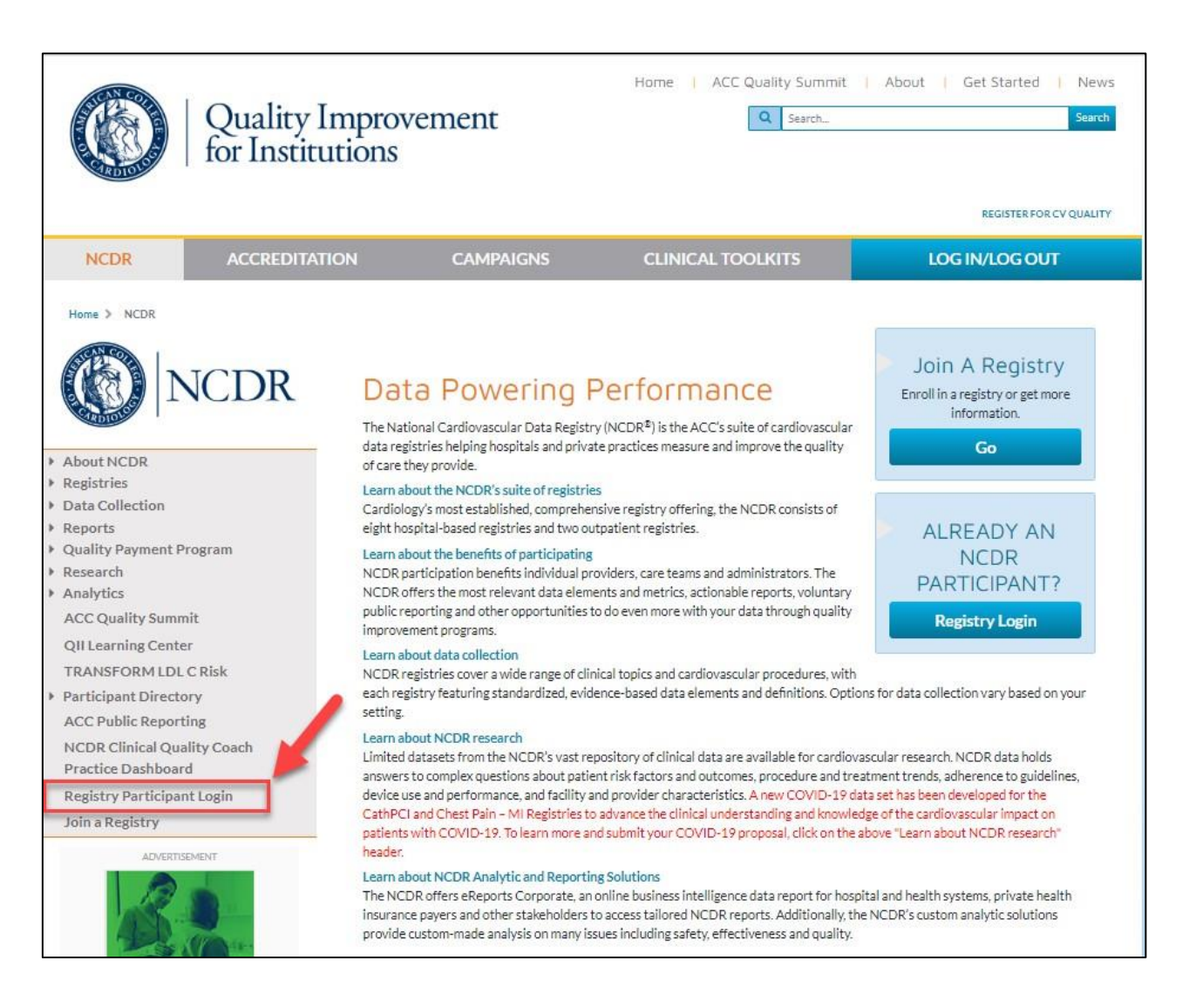

#### eReports Health Systems Dashboard User Guide

• • •

## Login Credentials:

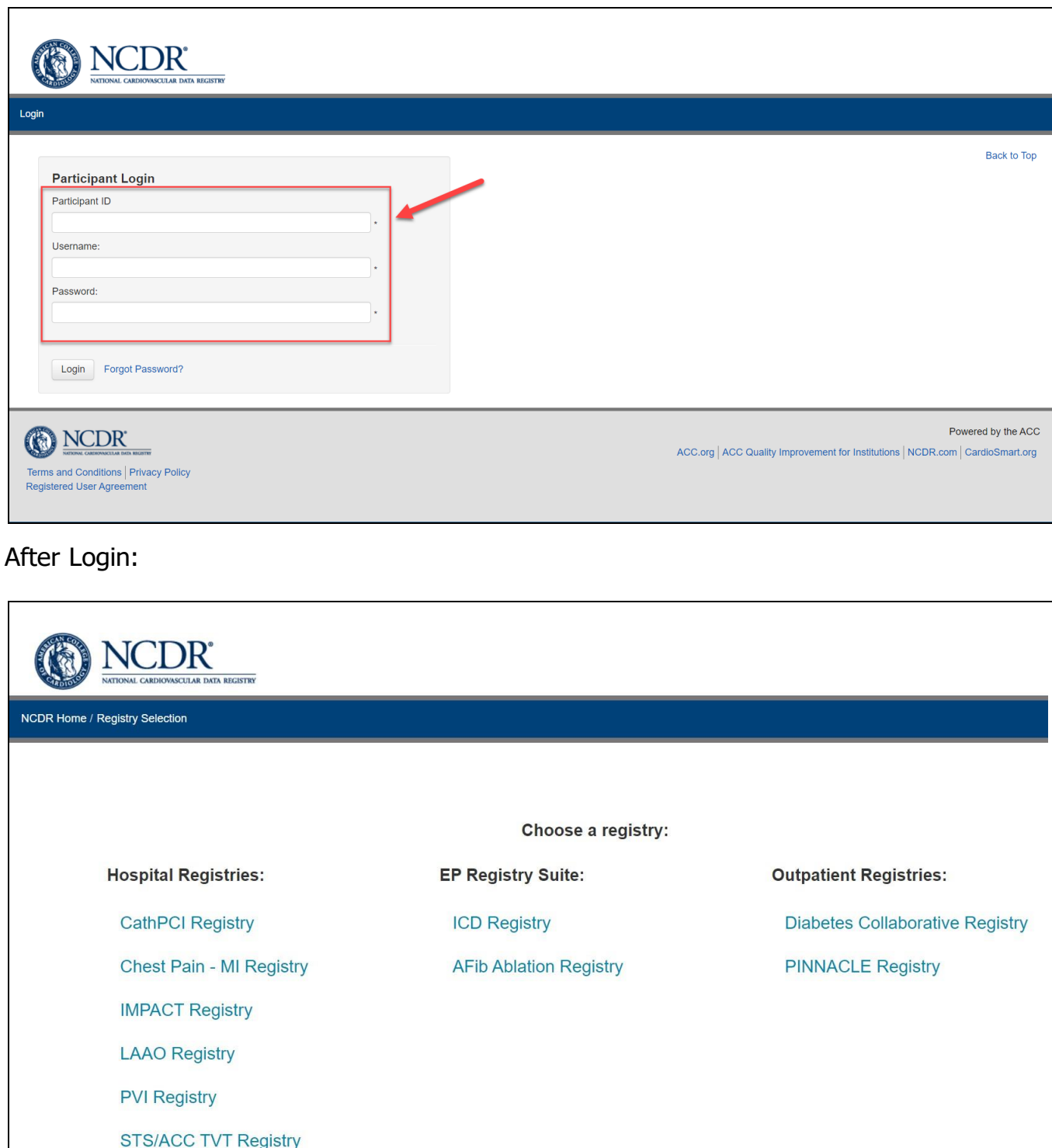

To login to the User account, users will need to complete two-factor authentication to login to the User account. After successfully logging in, you will land on this page which provides a list of registries under **Hospital Registries, EP Registry Suite**, and Outpatient

**STS/ACC TVT Registry** 

**Registries** categories. You will only be able to select the registries that you have NCDR eReports Health System Dashboards for. Each Registry landing page provides users with the latest registry announcements, helpful registry

specific resources, and a navigational panel located on the left-hand side for setting up users and accessing the health systems dashboard.

#### 4. Administration

The Administration menu options may include Individual Profile, Corporate Profile, and Corporate User Administration depending on the User's access level.

4.1 Individual Profile: This link allows each user to update their Individual Profile information. The Individual Profile contains demographic information about each individual user including name, street address, email address, phone number, password, etc. This information should be kept up to date so the institution's site manager and ACC staff can contact each site user. Additionally, each user can see the functions on the website for which they have privileges. This is located on the bottom of the page and is adjustable by the appropriate administrators on the Corporate User Administration page.

#### Home

- **Start Here** ъL.
- Administration ÷L
- **Individual Profile**
- Site Profile
- Site User Administration
- $\blacksquare$  Individual Profile
- Vendor Profile
- Vendor User Management
- $\blacksquare$  Individual Profile
- Corporate Profile
- Corporate User Administr...
- **Vendor Participants** ٠
- $\triangleright$  Reports
- Dashboards  $\mathbf{F}$
- Data
- $\triangleright$  Resources

Contact Us (V2)

 $\triangleright$  Control

#### **Public Links**

**Quality Improvement** for Institutions Home **NCDR Home** 

## **Important Announcements**

#### The New Dashboard Is Now Available!

The NCDR is excited to share with you that the new dashboard is available an menu! Upon opening the dropdown, your new dashboard is labeled as "Facility signifying ongoing enhancements. Rest assured, the current NCDR Dashboar

Enhanced data visualizations and a faster, more dynamic user experience awa your quality improvement initiatives!

Take the following steps to assist with this transition:

- 1. Explore our comprehensive on-demand training overview, which focuse by clicking the "Beta Dashboard Education" tab on the left navigation
- 2. Please review the Dashboard (Beta) User Guide and FAQ documen website, to learn about new features and answer your initial questions a
- 3. Once you have watched the on-demand training and reviewed the FAQ (Beta) at the left navigation to have fun exploring. Please contact NCDI

We are enthusiastic about these improvements and look forward to supporting patient care.

Posted Mar 20, 2024

#### **NEW CV ASC Registry Suite**

For more than 25 years, NCDR has set the bar for innovation and excellence i facilities as committed partners in transforming cardiovascular care. The new ( data-driven insights on cardiac procedures performed in the ambulatory setting learn more about the New CV ASC Registry Suite.

Posted Feb 20, 2024

#### Download the 2024 Data Submission Calendar

Each NCDR participating center was mailed a beautifully laminated NCDR 202 We're so glad to know you appreciated them and are pleased to provide the P

Posted Feb 20, 2024

#### eReports Health Systems Dashboard User Guide

• • •

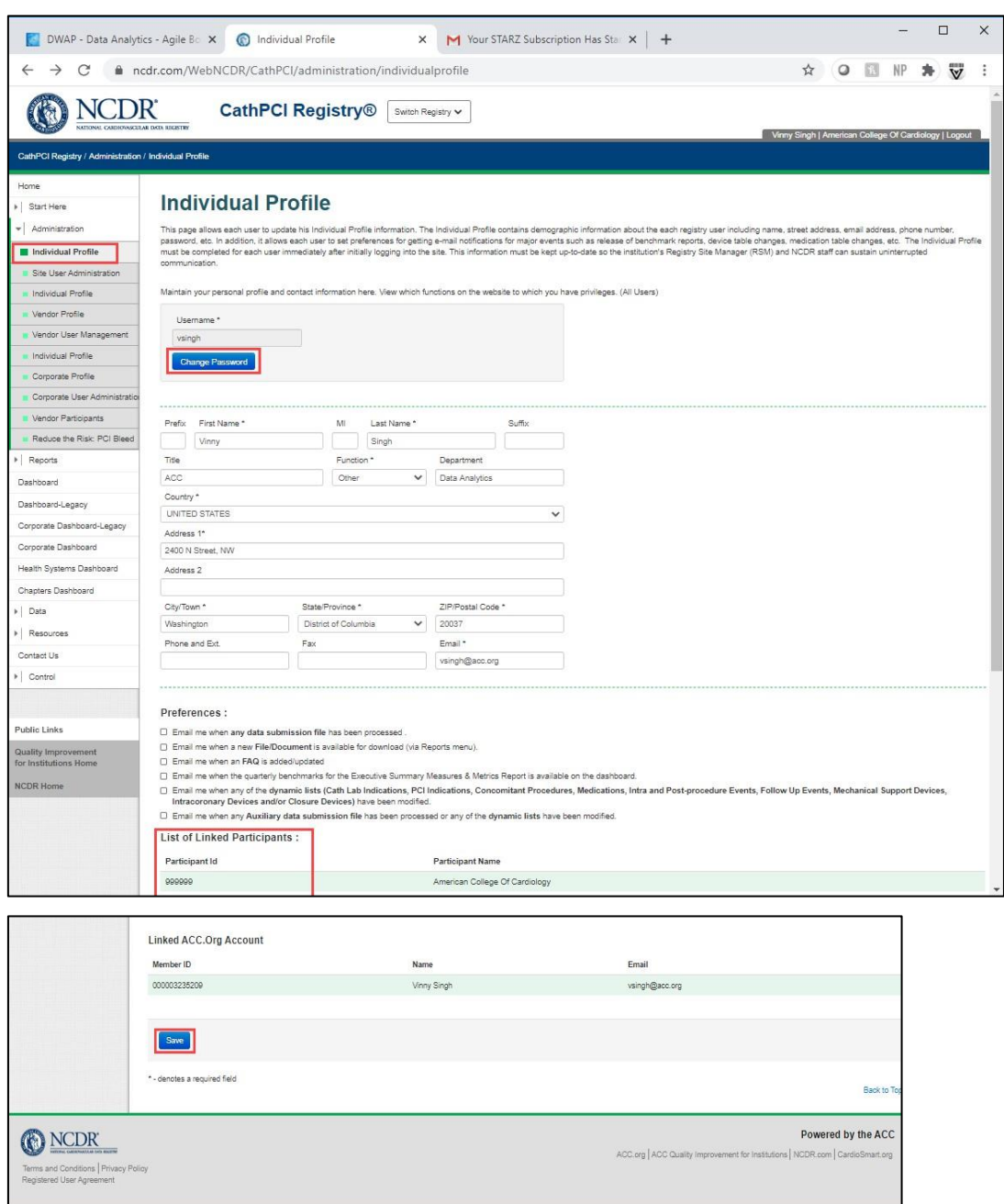

#### Change Password

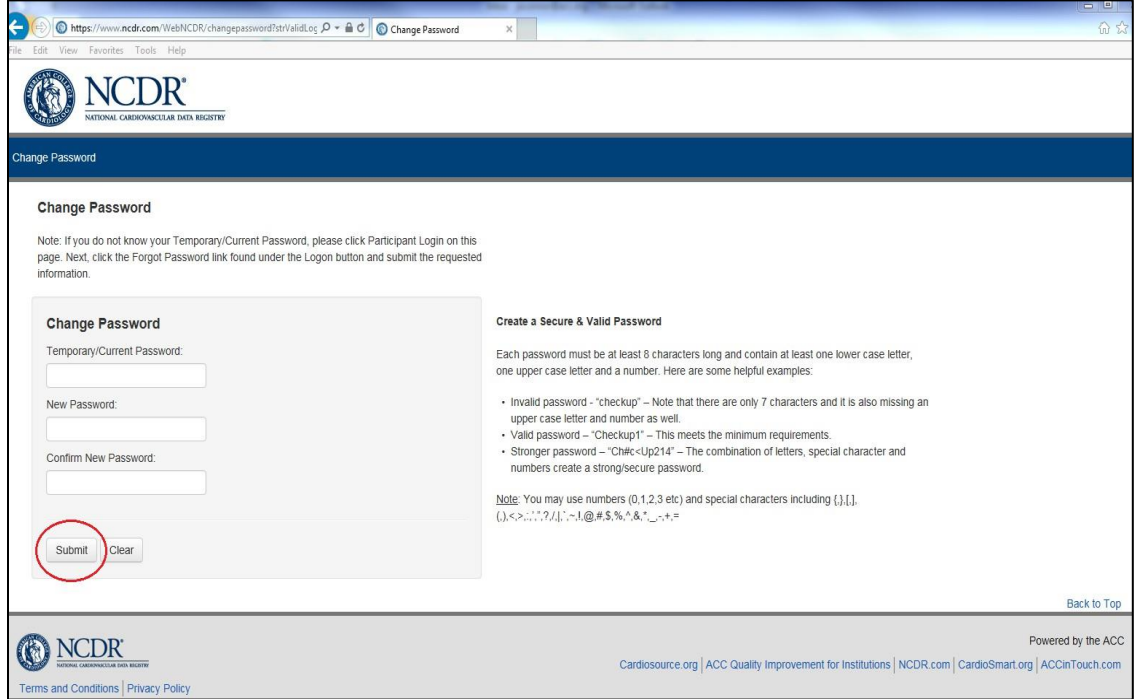

On the Individual Profile page under the administration tab, a user can change the password by clicking the **Change Password** button under the Username. Enter the temporary/current password and the new password and click submit to save new password.

## Change Contact Information

A user can update their contact information including their email, from the Individual Profile page under the Administration tab. Editable individual profile information

includes the user's name, organizational role, contact information and address.

- 4.1 Corporate User Administration: (Corporate Site User Administrators only) This link allows those with Corporate Site User Administration privileges to access the list of users for that system's accounts. In Corporate User Administration, those with Corporate Site User Administration privileges may add, edit, or disable users as well as grant privileges for viewing eReports and updating the Corporate Profile.
- 4.2.1.1 Search User: A user with Corporate Site User Administrator privileges can search for each user that belongs to their account by first name, last name, username, or email address to look up what privileges that user has.

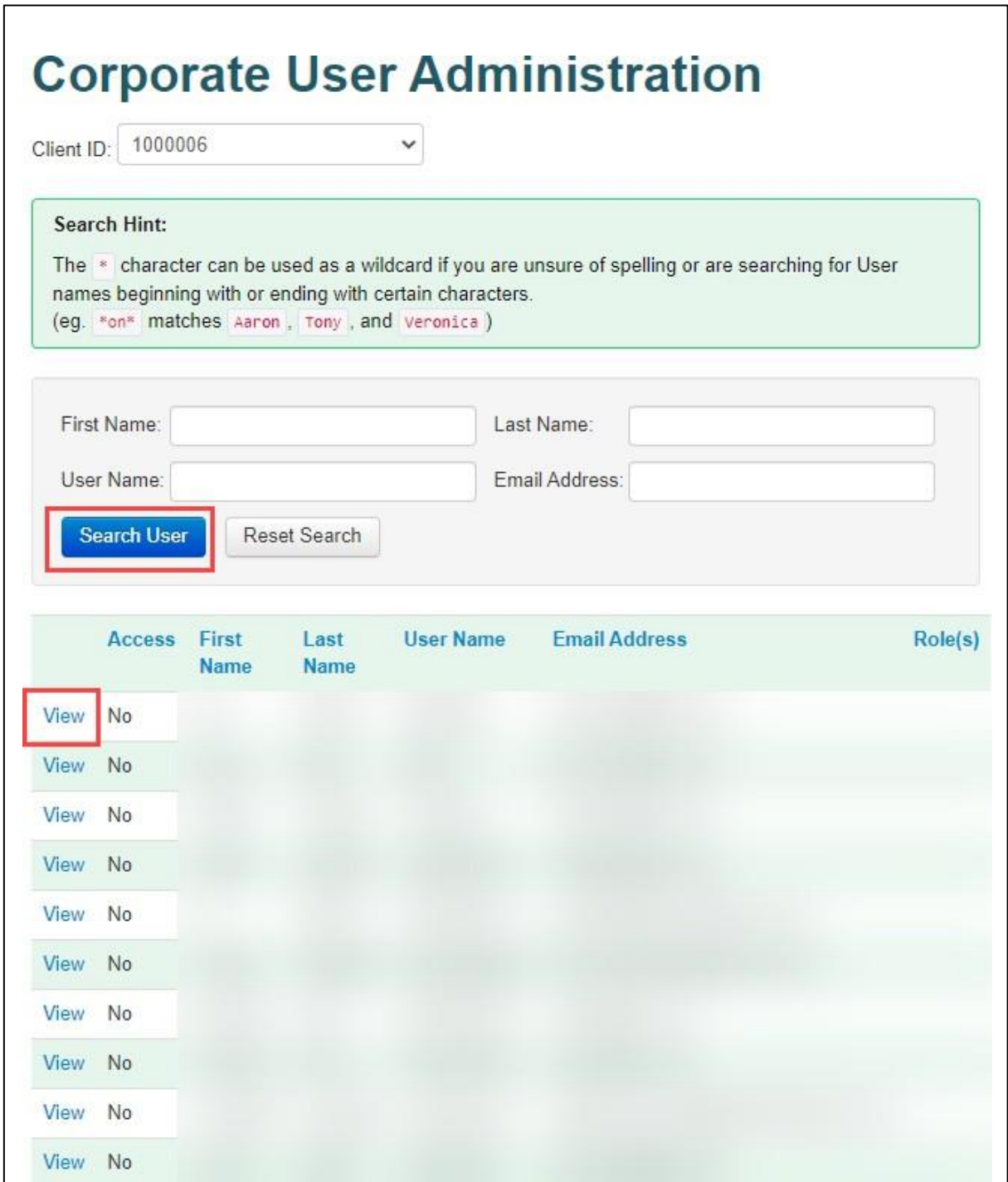

4.2.2 Add User: For each specific Registry, the User Administrator can add a new user by clicking on the Add New User button at the bottom of the Corporate User Administration page. This will navigate the administrator to the Corporate User Setup page where they need to fill out all the required fields and assign roles and privilege(s) to the new user. Once

administrator clicks Save an automated email is sent to the email address provided for the new user for activation. The user must then follow the steps outlined above to complete activation of the user account.

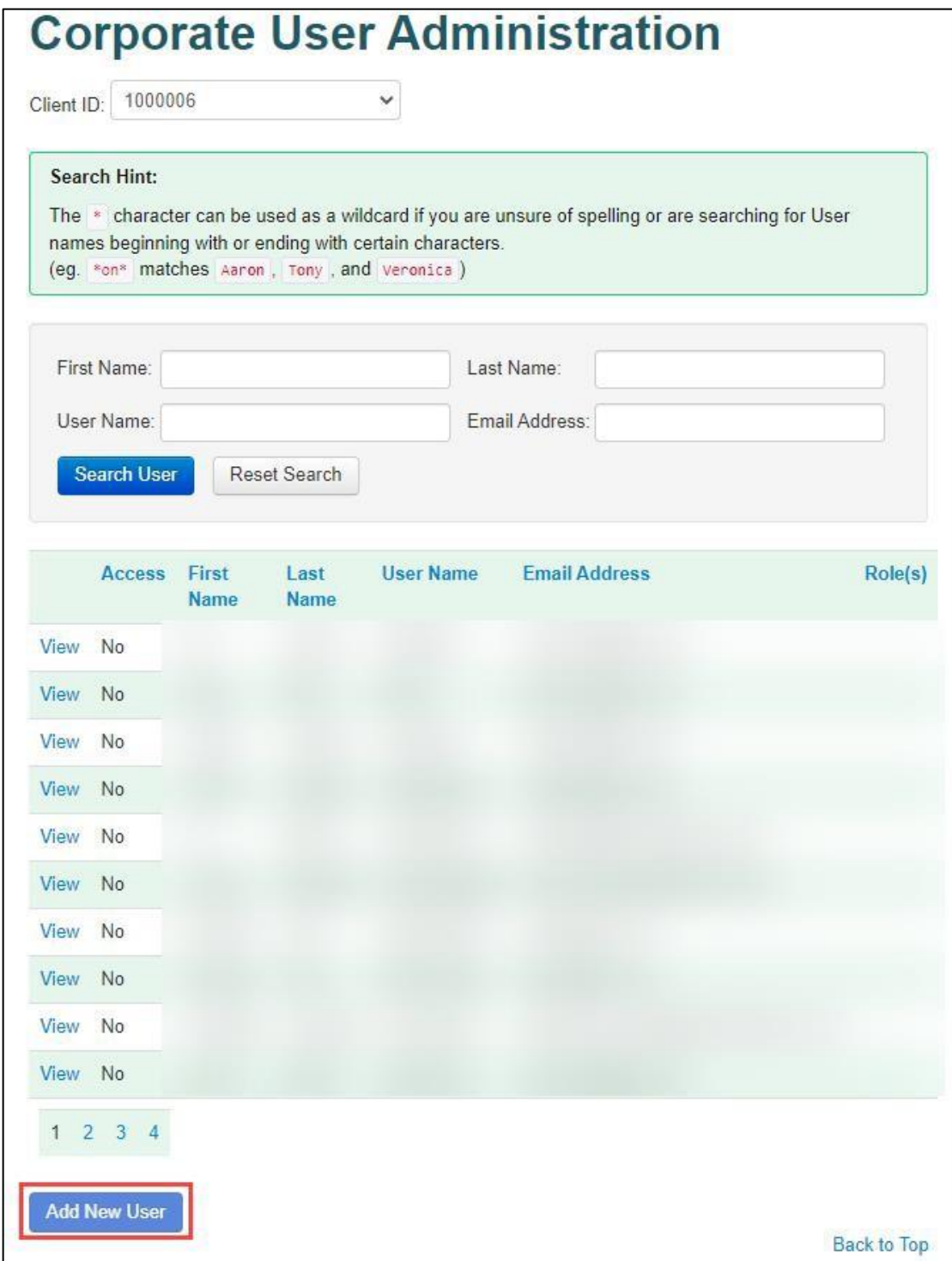

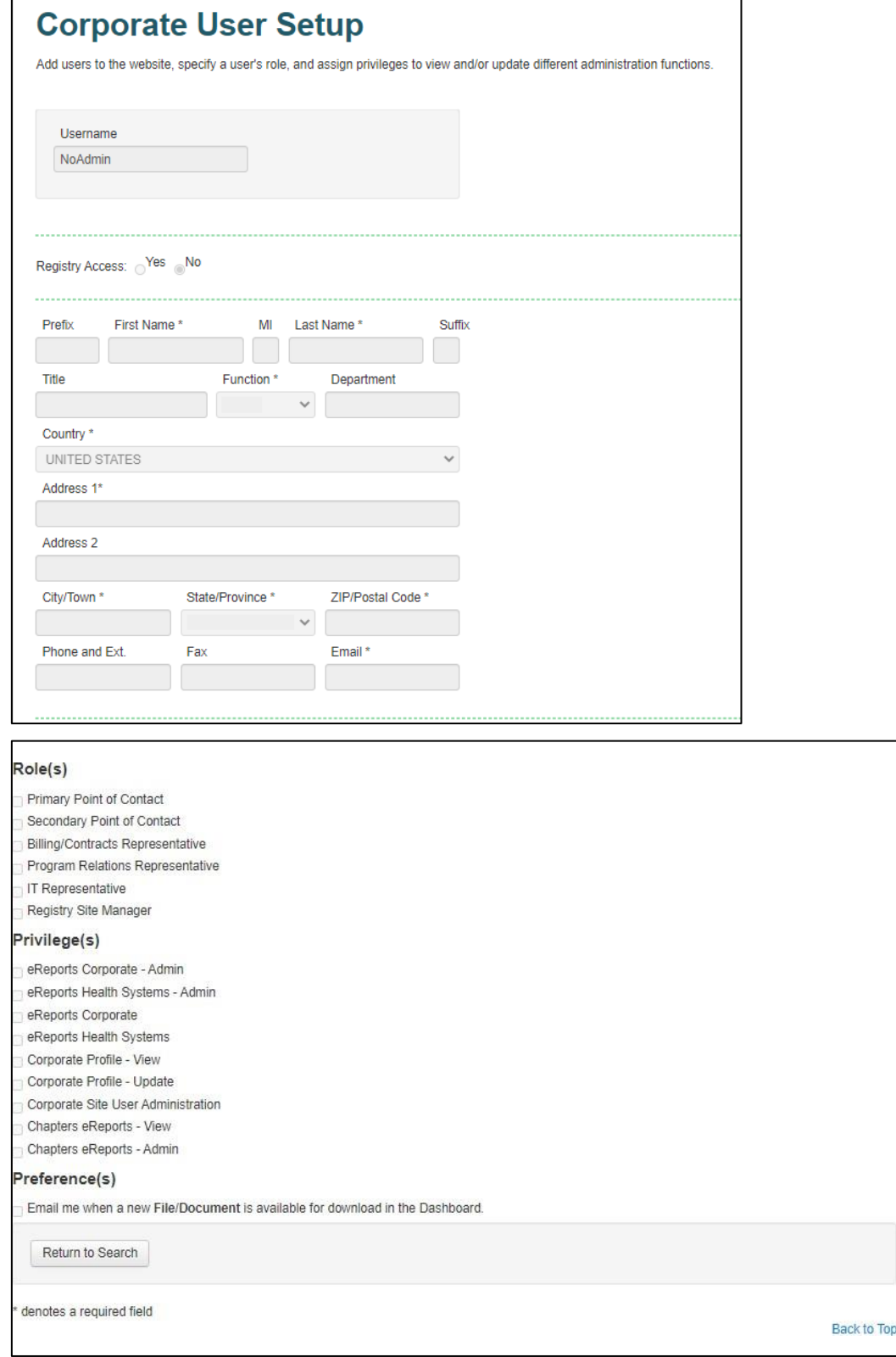

4.2.3 Edit User: The User Administrator can change the privileges of the users from the Corporate User Administration page by clicking on the Edit link next to each user. The administrator is taken to the Corporate Site User Administration – User Setup page for that user where they can then change the username, registry access setting, contact information, role(s), privilege(s), or reset the user's password. New temporary passwords are sent to the user's email address. The administrator must click Save at the bottom of the page to keep the changes that are made.

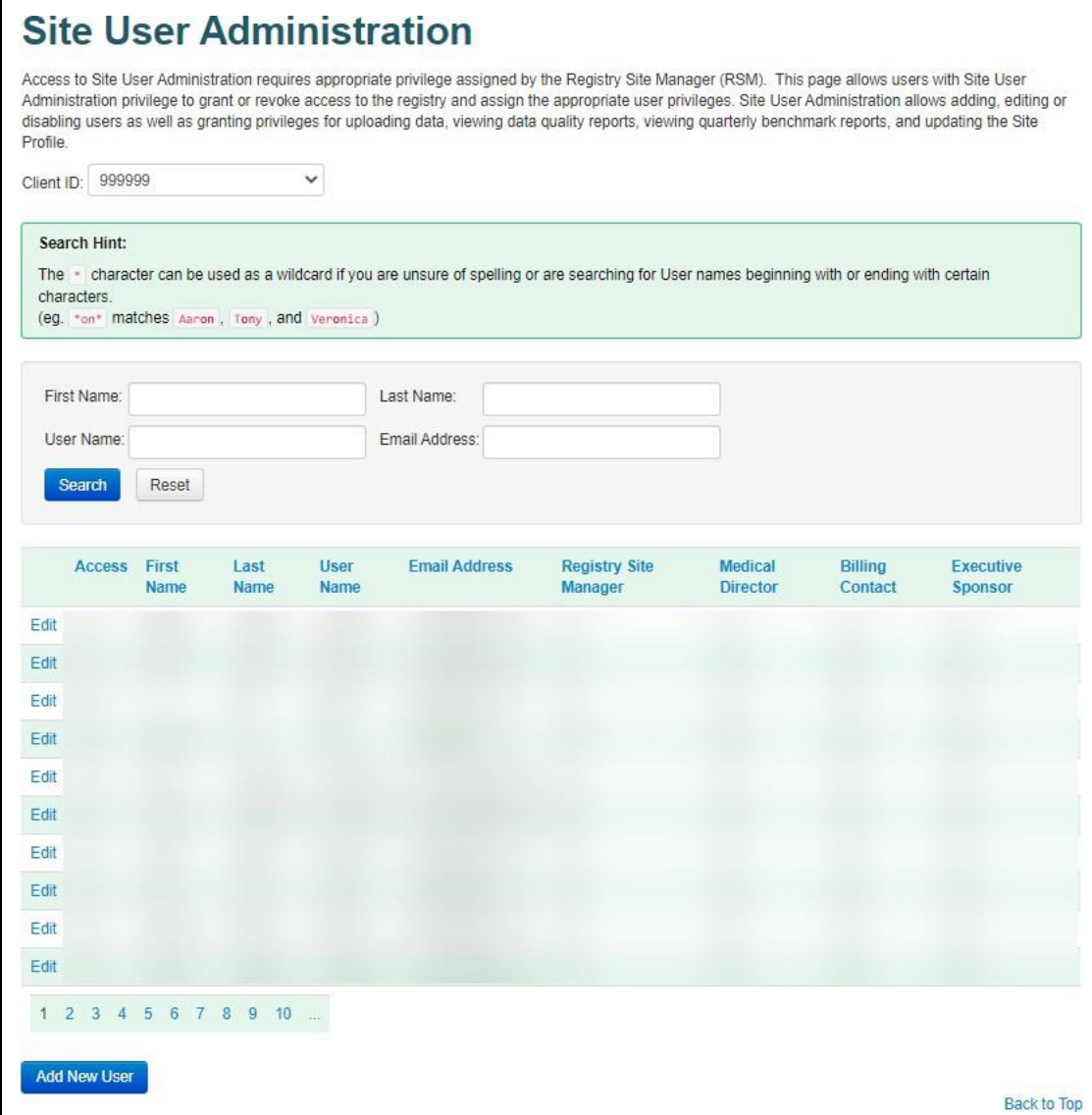

Congratulations! You are now set up and ready to use the eReports Health Systems Dashboard. We are thrilled that you have joined our community of users of the NCDR® eReports Health Systems Dashboard. Learn more about the Health Systems Dashboard in the next section.

4.3 Corporate Profile: (requires the appropriate user privilege) This link allows the user to maintain vital information about the subscribing institution required for participation in the NCDR®. The Corporate Profile should be completed by the Corporate Site User Administrator after initially logging into the site. At a minimum, a user with "Corporate Profile – Update" privileges will be required to update the Corporate Profile on an annual basis.

Users with "Corporate Profile – Update" privileges should also update the Corporate Profile as information about the institution changes throughout the year.

The Corporate Profile page begins with a reference box that contains the systems Corporate ID and Encryption Key. Additionally, the user will see three sections including a Corporate Info section with further reference data including the Participant Name and Contract Start date. Below the Corporate Info Section find the Hospital(s) Information and Contact Information sections where users with the necessary privileges can update the account profile.

4.3.1Hospital(s) Information: Those granted Corporate Profile editing privileges should keep the Corporate Profile information updated as the institution changes the number of hospitals that perform various cardiology procedures including PCIs, Diagnostic Catheterizations, Transcatheter Aortic Valve Replacements/Implantations, Pediatric Interventional Cardiac Catheterization, and vascular surgery as well as maintaining the number of hospitals with Electrophysiology Programs and Emergency Departments relative to the number of unique hospitals in the institution.

4.3.2Contact Information: The contact information can also be updated for each user in the participating institution by clicking on the Update link next to each of the User roles listed.

#### eReports Health Systems Dashboard User Guide

• • •

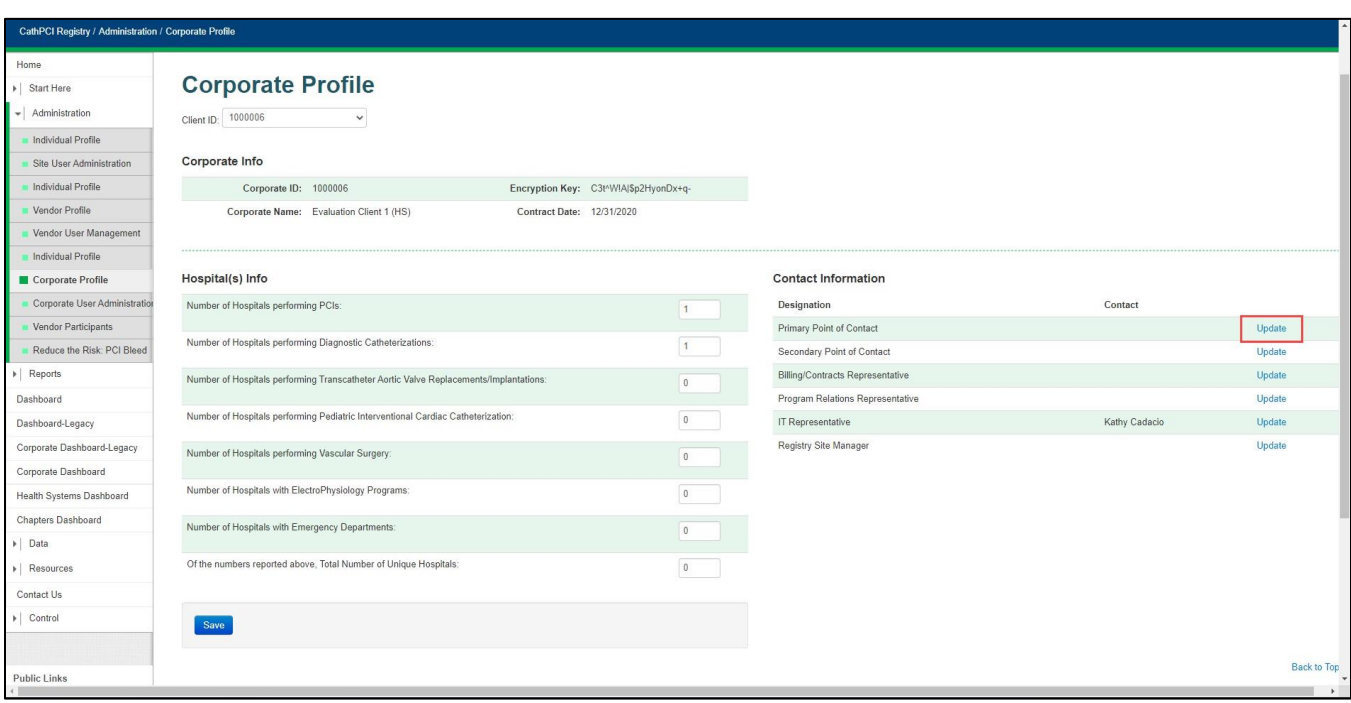

## 5. Health Systems Dashboard (Beta)

Based on the permissions configured during the Corporate Site User Administration settings, the Health Systems Dashboard is made available to the users. Click the Health Systems Dashboard to navigate to the eReports Health Systems Dashboard.

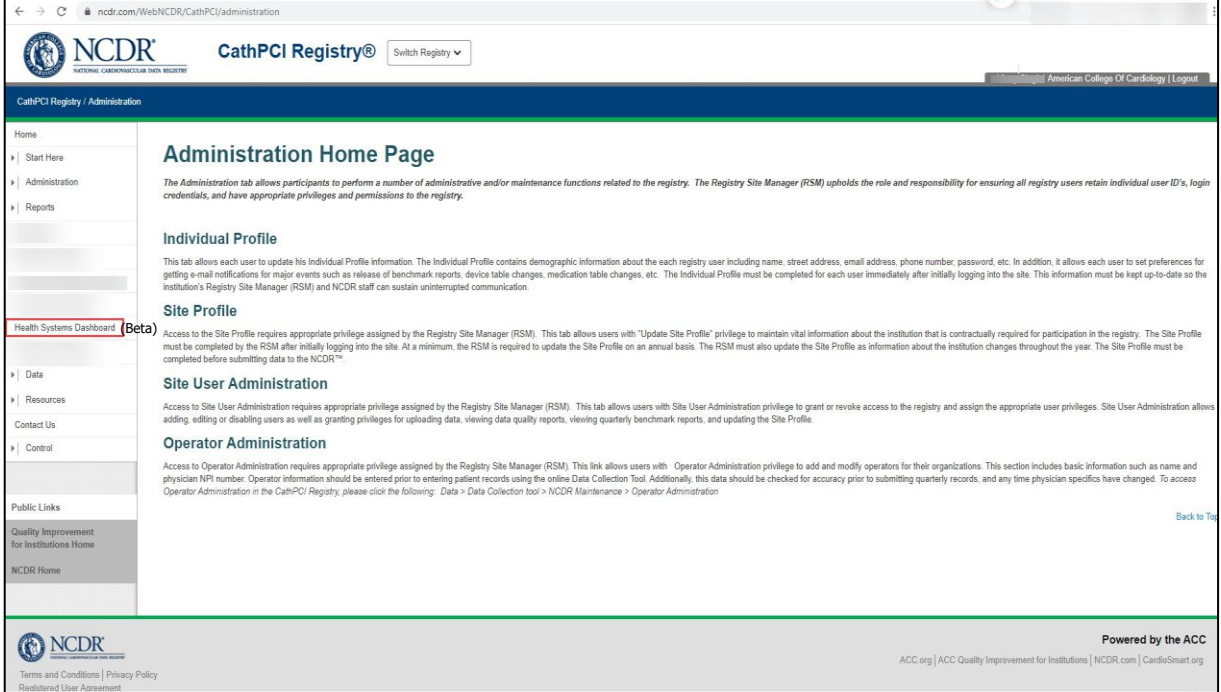

#### Hamburger Menu:

Locate the "hamburger menu" of three parallel lines at the upper left corner of your screen.

- Additional Reports:
	- o Technical Specifications provides information on the technical elements included in the Executive Summary and Facility Demographics Reports. This is a registry-specific report.
- How To
	- $\circ$  instructional video on how to setup My **Markets**
	- $\circ$  instructional video on how to Add a New User

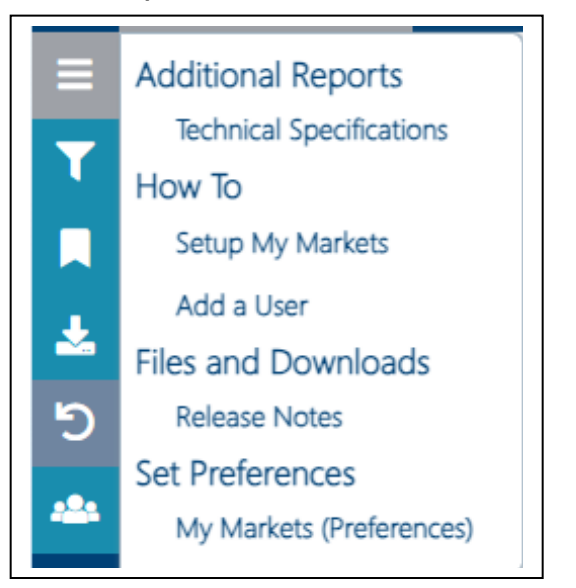

- Files and Downloads
	- $\circ$  provides the latest development changes in the dashboard.
- Set Preferences
	- $\circ$  allows eReports Administrators to set the Markets that are shown in the My Markets tab.

eReports Health System - Navigation

#### Slicer Menu:

Users can click on the funnel or filter icon to open the Slicer Menu.

- Ending Timeframe: Use the dropdown arrow to select the desired Ending Timeframe. The four quarters comprising the organization's metric value is determined by the last quarter displayed in the Ending Timeframe window.
- Benchmark: Users can select which of the available percentiles they would like to compare their data to.
- Inclusion: Select whether to only display data that was Green in all 4 Quarters or All Hospital data.

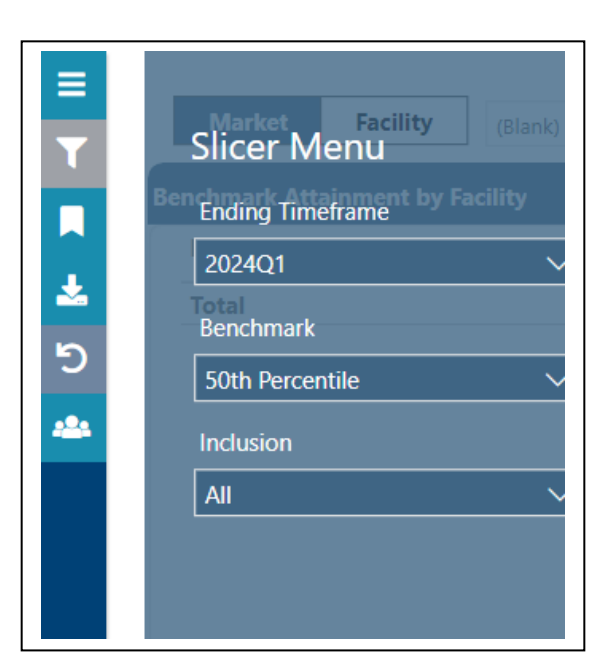

## **Bookmarks**

- Users are able to bookmark unlimited data views by selecting the Bookmark icon on the left side panel.
	- o **Add:** Click on the Add button to Name or Label each data view set a Bookmark.
	- $\circ$  Create unlimited Bookmarks and label each with its own name.
	- o **Delete**: Click on the 3 dots next to the Bookmark to Delete
- Return to the bookmark icon in a later session to retrieve any bookmarked view.

#### eReports Health Systems Dashboard User Guide

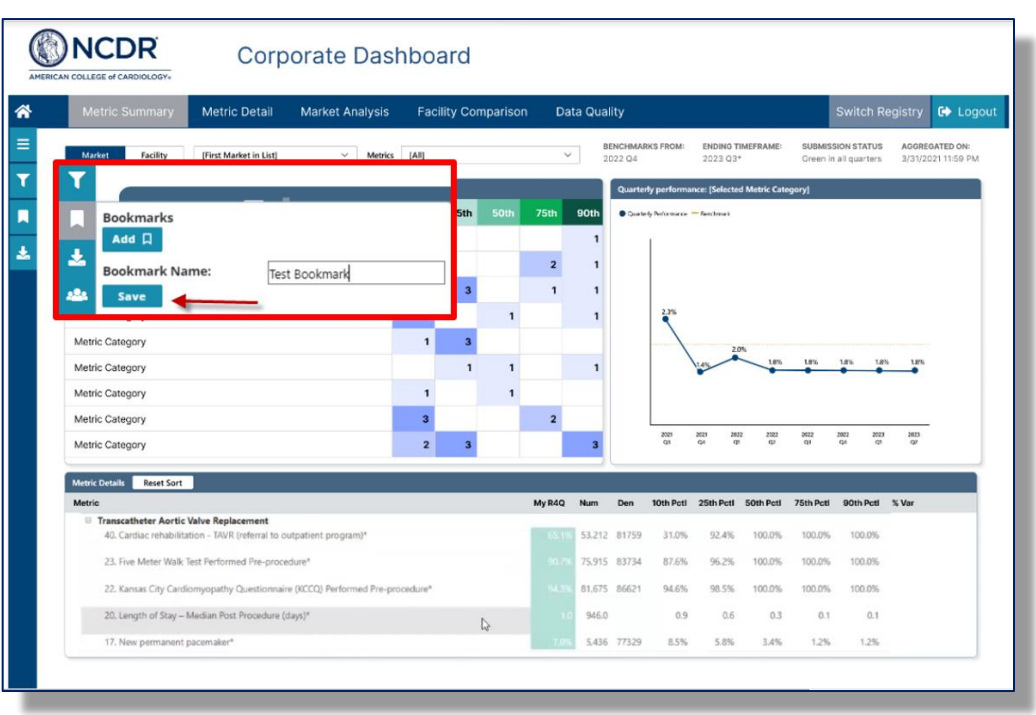

• • •

#### **Download Reports:**

- Clicking on the down arrow icon in the left side navigation provides options for report downloads.
	- o **PDF or PPTX**: From any dashboard tab or view, the current dashboard view can be downloaded to a PDF or a PowerPoint file.
	- o **XLSX**: The metric detail report can be downloaded to Excel format. The text will indicate when the report is ready and clicking on the icon will download the report.

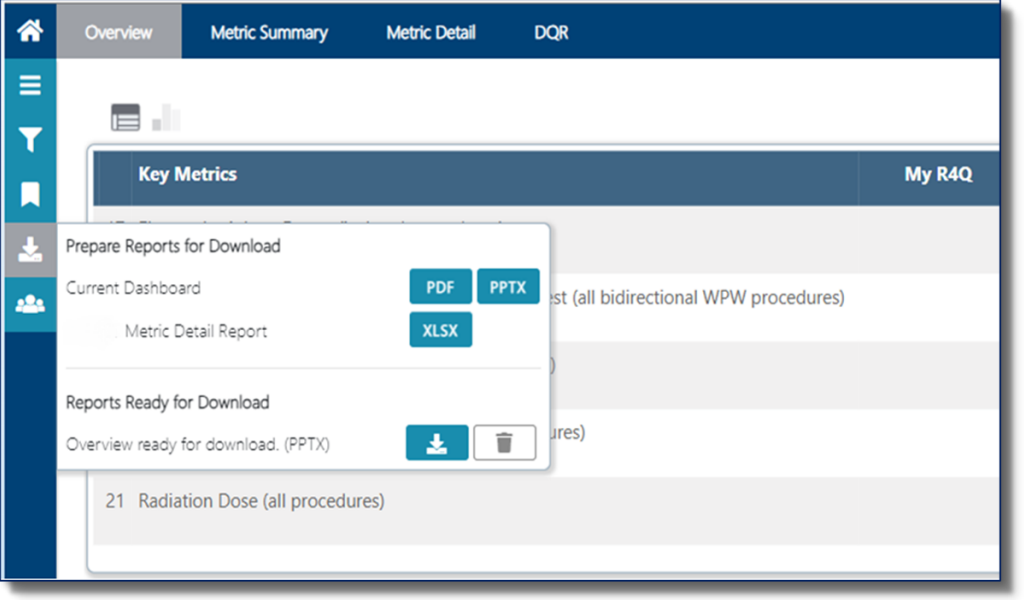

## **eReports Health System – Features**

#### **Toggles:**

- 1. Some data windows on the dashboard offer toggles or buttons to change the view within the window.
	- $\circ$  Click on each toggle or button to alternate between different data views.
- 2. Users can switch between Facility and Market level view.

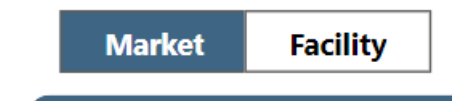

#### **Focus Mode:**

- When hovering the mouse over the upper right area of the data window, a small icon will appear labeled as "Focus Mode".
- Clicking on this icon will open the data in that specific window into an enlarged view.
- To exit focus mode, click "Back to Report" in the upper left corner.

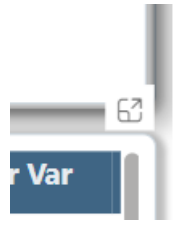

## 6. **eReports Health System Dashboard Pages**

Navigate to the pages in this section via the horizontal bar at the top of the screen.

## **6.1 eReports Health Systems – Metric Summary**

For the Heath Systems Dashboard, the landing page is the Metric Summary page. This view provides an overview of facilities' performance for each metric category. Users can click into a hospital to view performance at a glance or click into a value to view a breakdown of which metrics fall under each percentile group. Additionally, users can view data for metrics at a high level – using the heat map feature and the percentiles and trend graph visual.

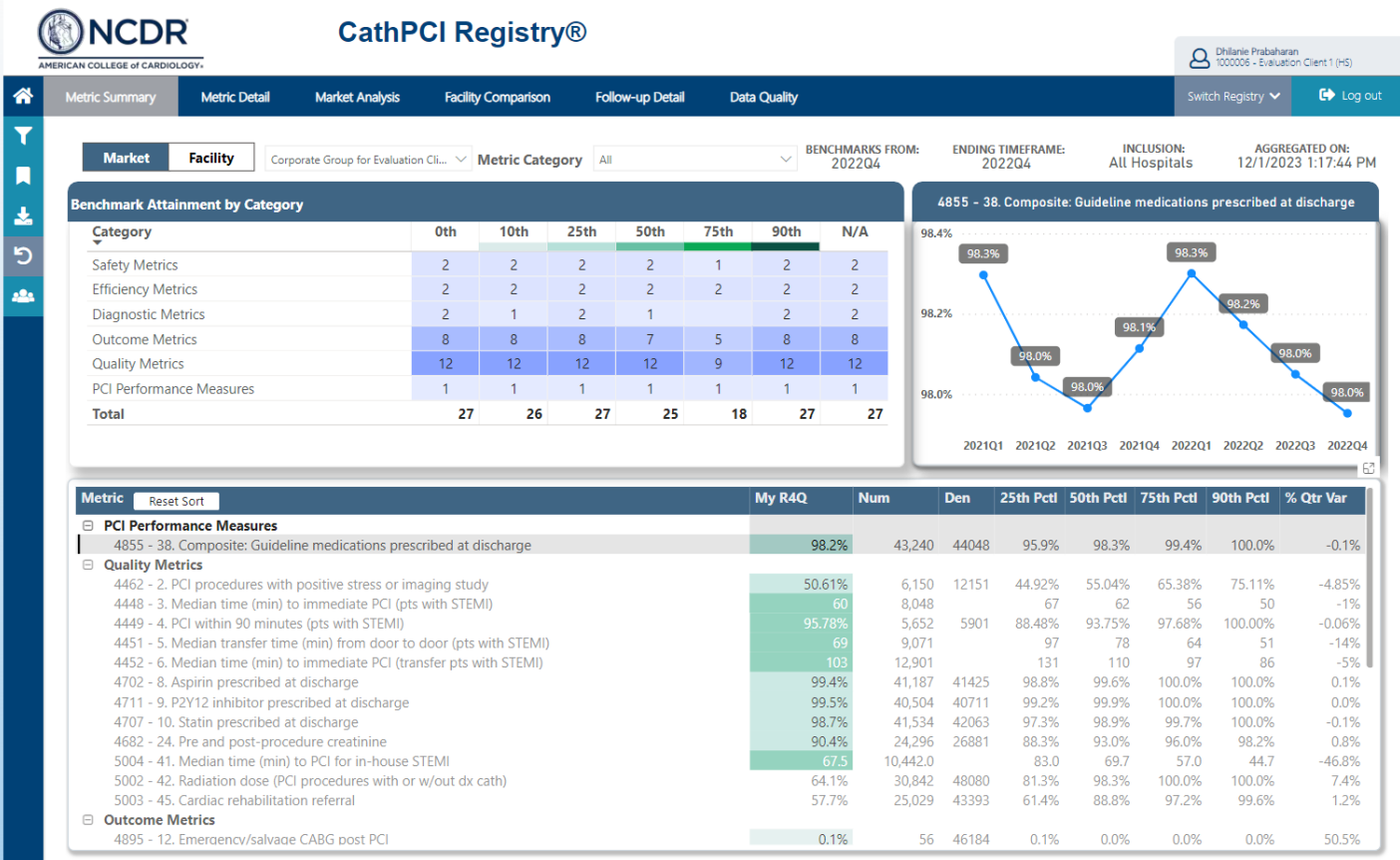

## **6.2 eReports Health System – Metric Detail**

The metric detail page provides the option to view the metric data for the previous four quarters and the current quarter value. This page also provides a heat map for the R4Q value, the 50<sup>th</sup> percentile which is also the national benchmark, and a breakdown of the four-quarter data. The table below the trend graph will provide the 25th, 50th (national benchmark), 75th and 90th percentiles for the metric.

#### eReports Health Systems Dashboard User Guide • • •

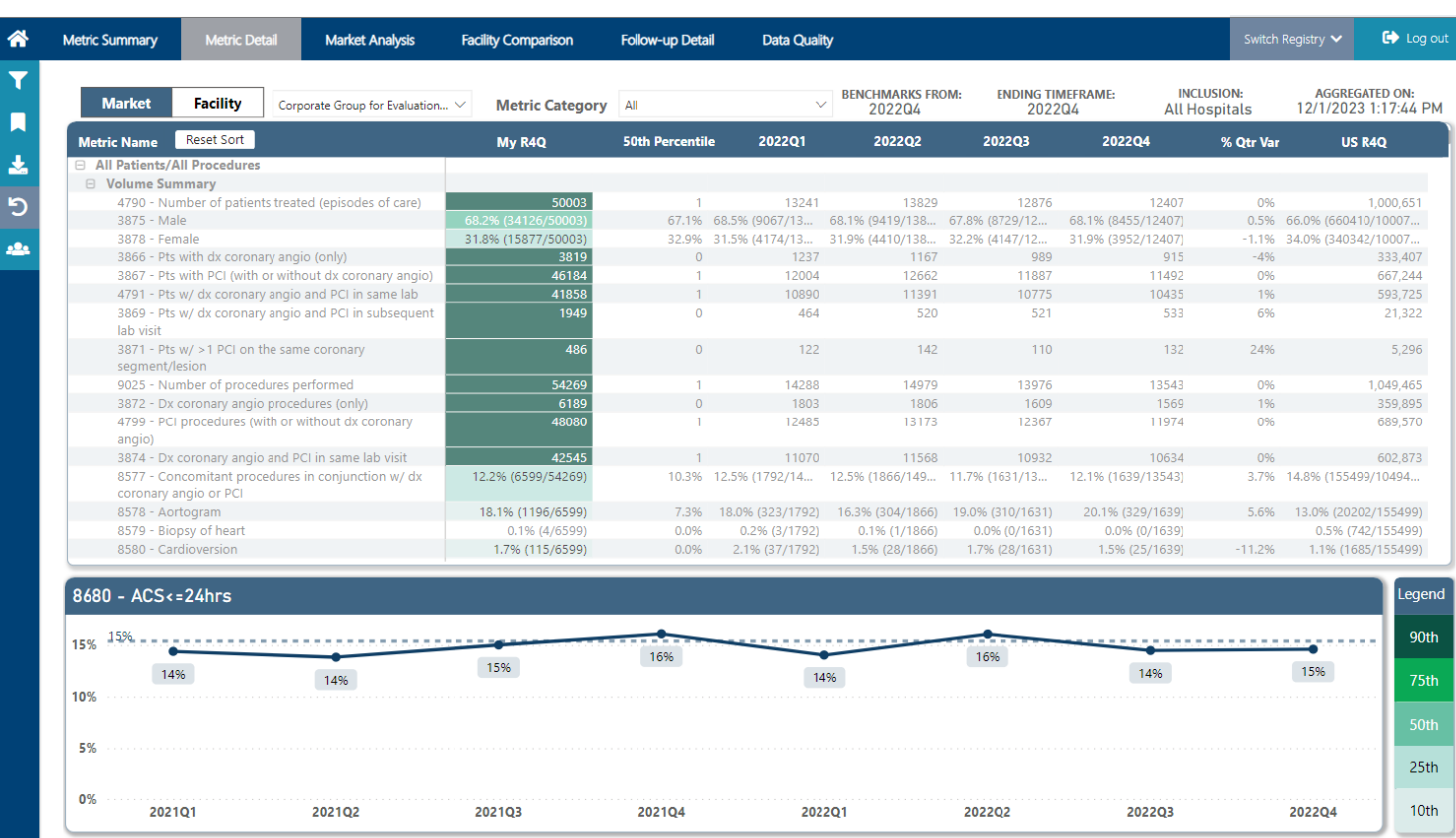

## **6.3 eReports Health Systems – Market Analysis**

The market analysis page provides the executive summary metrics. The market analysis allows participants to compare institutions and markets relative to all U.S. hospitals based on the markets set up by eReports Corporate Administrators from My Markets preferences.

Select Parameters: Users can utilize the metric category drop down menu to view metrics for a certain category, for example "Outcome Metrics."

Users can use the hamburger menu to find and select "My Markets". This is where users will be able to create their market. A market can be an individual hospital, or a group of hospitals. Markets can be edited anytime by the user.

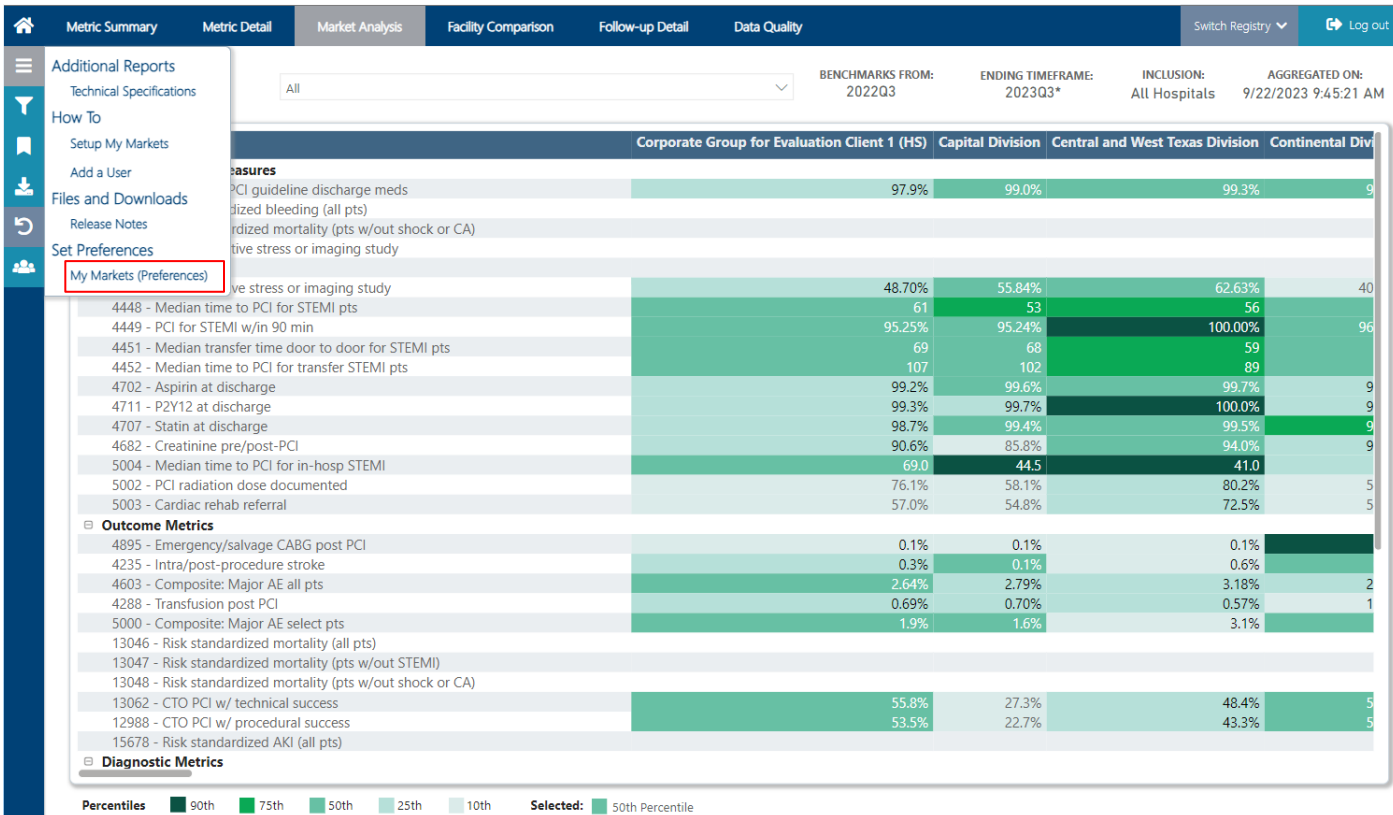

Note: It will take a 24-hour refresh before the changes are reflected on the dashboard.

#### eReports Health Systems Dashboard User Guide

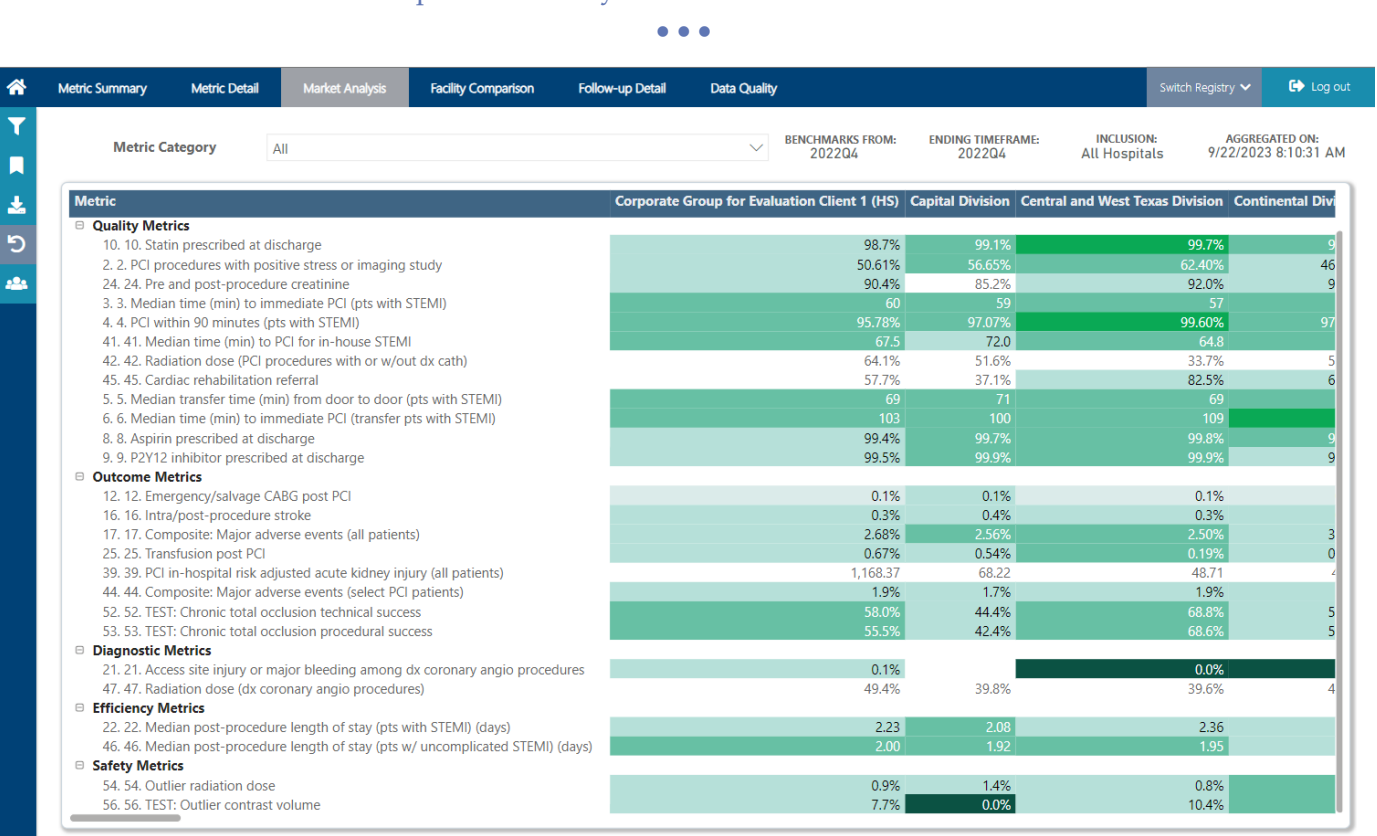

90th 75th 50th 25th 10th **Percentiles** Selected: 50th Percentile

Users can also hover over aggregate market and system data to view the breakdown of individual facilities' contributions to the total value.

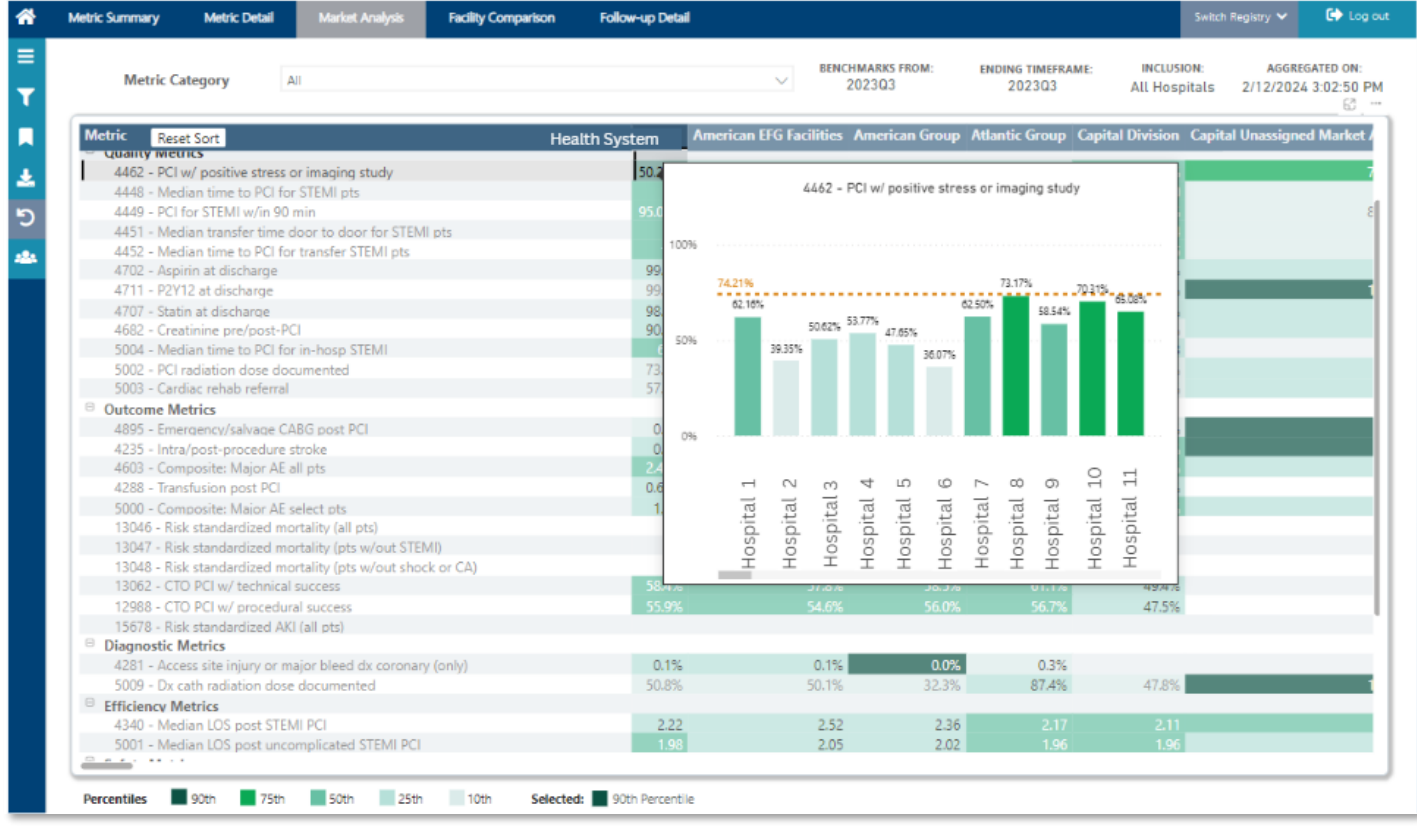

## **6.4 Facility Comparison**

Facility comparison provides an overview of how the health system is performing compared to the national benchmark, as well as how each facility is performing against each other.

Use the Metric drop-down menu to select the data of interest. Note: for some metrics, including those supported by a risk model, it is necessary to use the down arrow to expand the list to view the elements of the metric before selecting one that will produce the desired value. For example, to view the R4Q rate for a list of facilities on the metric "Risk Standardized Bleeding (all patients)" you will click on the down arrow next to the metric "Risk Standardized Bleeding (all patients)" and locate the applicable metric key, which is "4934 – Risk Standardized Bleeding (all patients)."

Hovering over each line in the Metric drop-down will display the full name if it is not visible in the menu window.

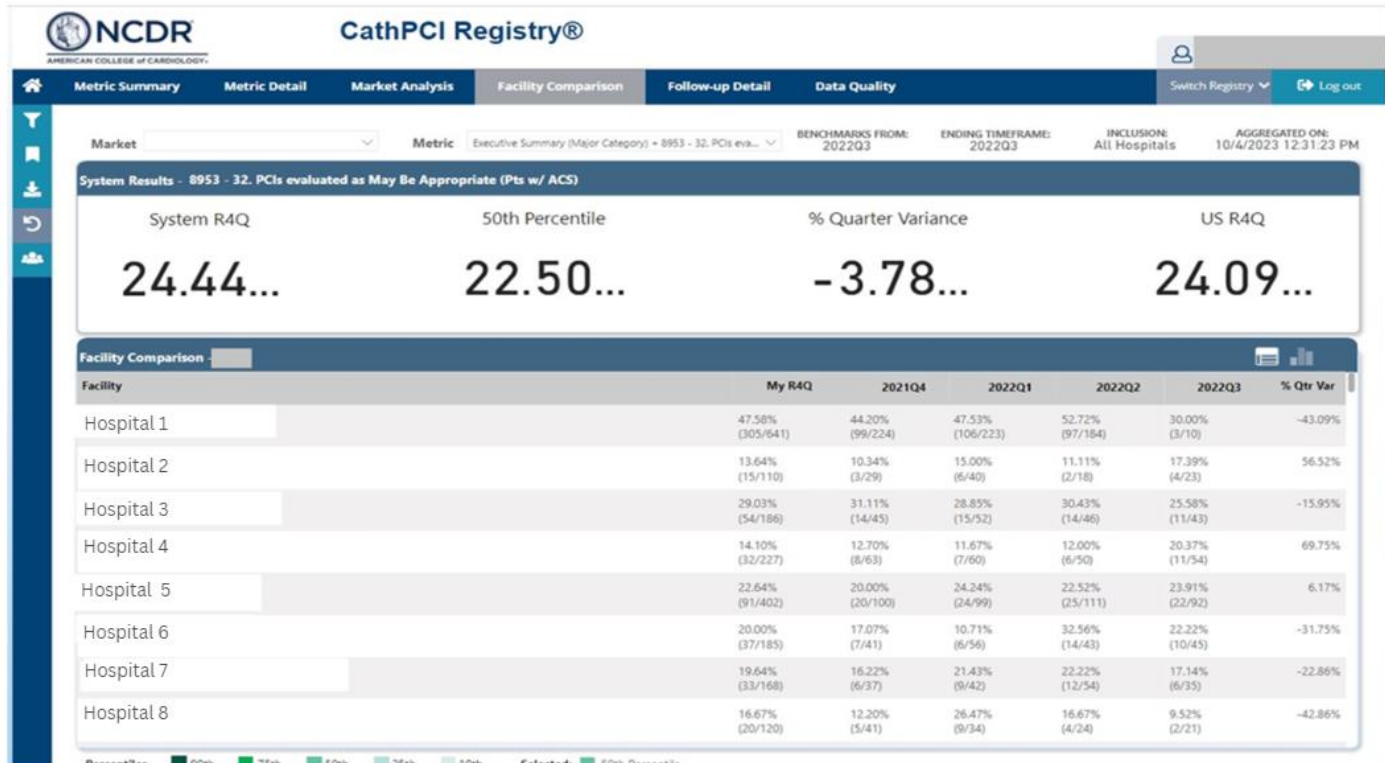

## **6.5 Follow up Detail**

This page provides the follow up detail lines. Detail Line metrics will display quarterly data for the 4 quarters defined by the Ending Timeframe and the sum of this data

is displayed in the My Group R4Q column. R4Q data can be evaluated against the Health System and the national benchmarks.

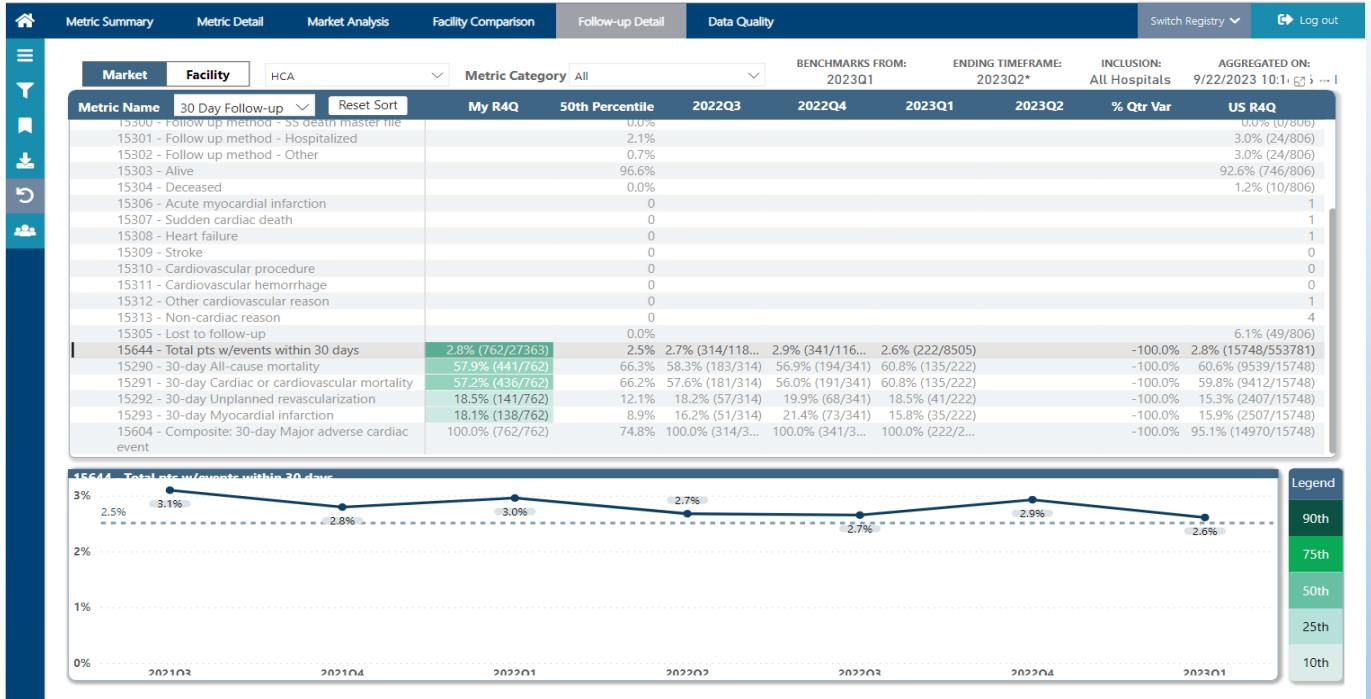

## **6.6 Data Quality Report (DQR)**

The data quality report (DRQ) page provides an overview of the submission status for all facilities for each quarter. This page also provides the submission status for each facility for each quarter. Users can utilize the toggle features at the top of the page to view the submission status for base and follow-up metrics. Additionally, users can toggle between viewing the submission status for the most recent submission and the R4Q published submissions.

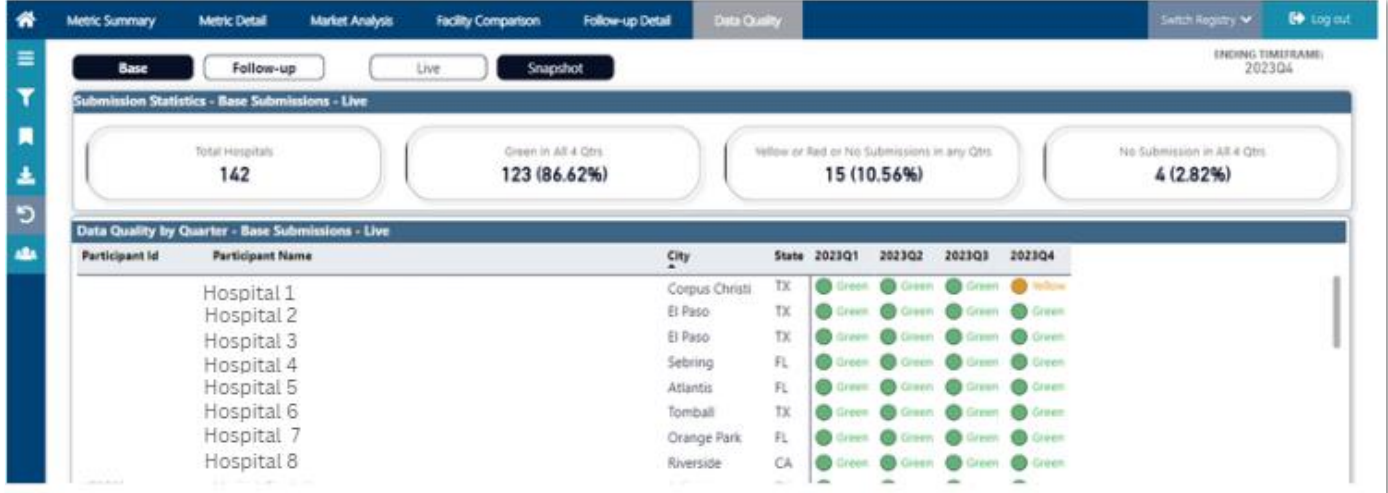

If you have any questions, please contact nodr@acc.org or your client support specialist.